### **Instrukcja dodania produktu do konta ATH ID**

1. Po wystawieniu faktury zakupu otrzymają Państwo na podany adres email wiadomość o następującej treści:

### **Dziękujemy za wybór oprogramowania Athenasoft**

#### **Athenasoft przypisał do Twojego konta nowe licencje**

Naciśnij poniższy przycisk, aby zalogować się na swoje konto ATH ID i potwierdzić zakup.

Potwierdź zakup.

# Potwierdź zakup

Jeżeli nie logowałeś się wcześniej do portalu ATH ID, we wcześniejszym mailu powinieneś otrzymać wiadomość z prośbą o ustawienie hasła. Jeżeli nie możesz odnaleźć wiadomości sprawdź folder "SPAM" lub skontaktuj się z nami.

2. Użycie przycisku "Potwierdź zakup" w otrzymanej wiadomości przekieruje Państwa na konto ATH ID do pola, w którym należy potwierdzić przypisane zakupionego produktu kodem SMS wysłanym na wskazany numer telefonu.

## Potwierdzenie przypisania produktów/licencji

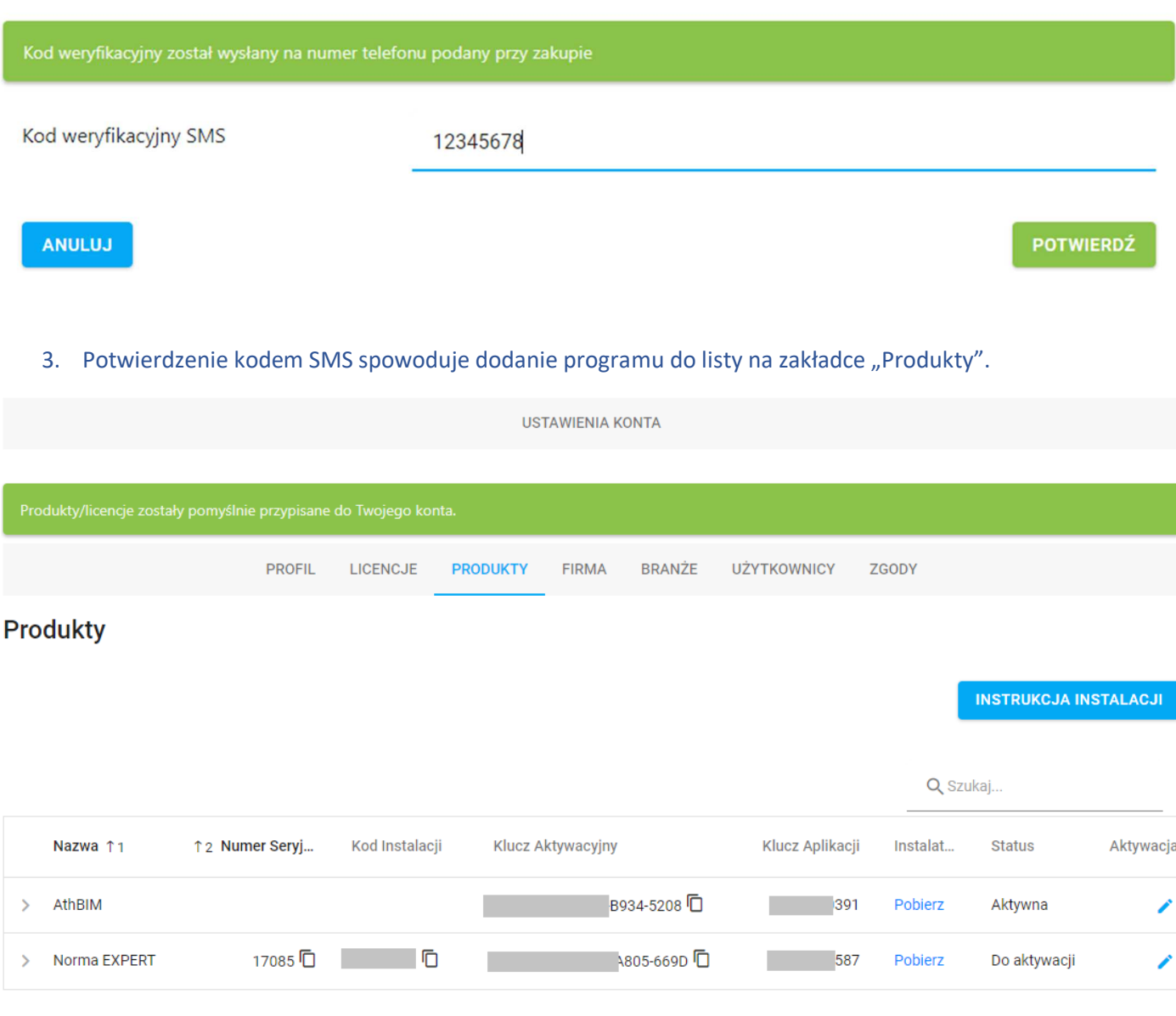

4. Niezbędne dane do instalacji zostaną wyświetleni w wierszu z nazwą produktu. Szczegółowa instrukcja instalacji programu dostępna jest na zakładce PRODUKTY konta użytkownika.

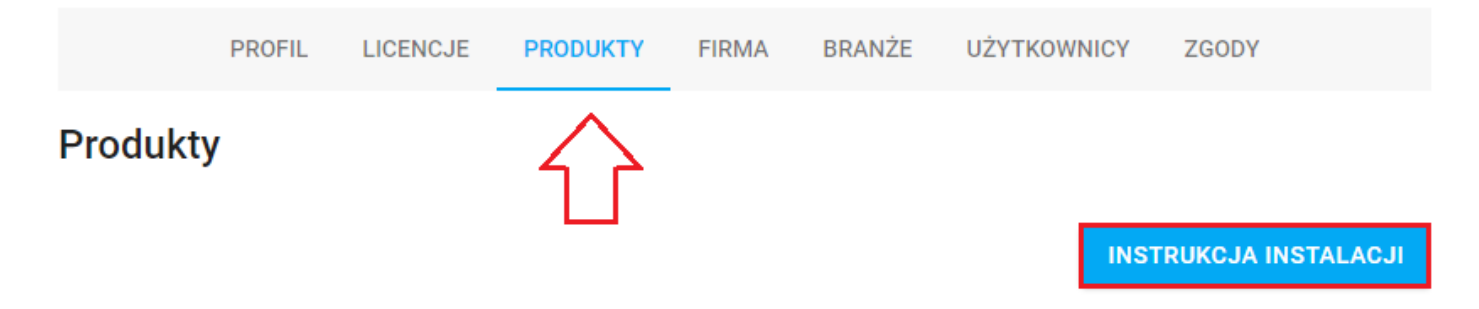